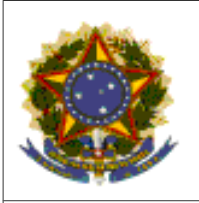

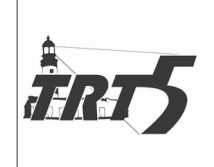

# **MANUAL DE PROCEDIMENTOS**

**Procedimento:** Alterar cadastro no sistema FORMS **Código:** SAPSPR001 **Versão**: 1.0

### **1. Cadeia de Valor**

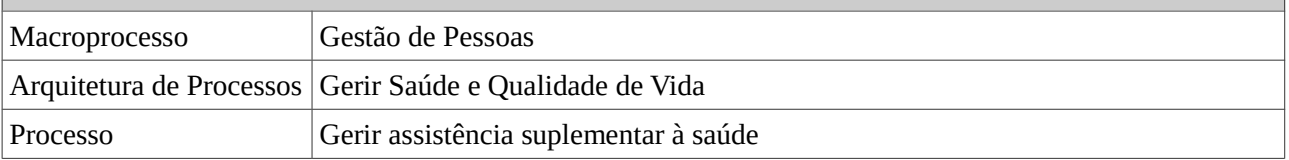

## **2. Objetivo**

Realizar alteração do cadastro de profissionais/especialidades/endereços/dados bancários no sistema FORMS.

## **3. Descrição das atividades**

## **3.1 Alteração cadastral – Sistema TRT5 Saúde**

# **3.1.1 Alteração Cadastral (profissionais/especialidades/endereços/dados bancários)**

Para a alteração do cadastro de profissionais/especialidades/endereços/dados bancários, o servidor deve:

a) Abrir o sistema FORMS;

b) Clicar na aba "Cadastro";

c) Selecionar a opção "Prestadores de Serviços";

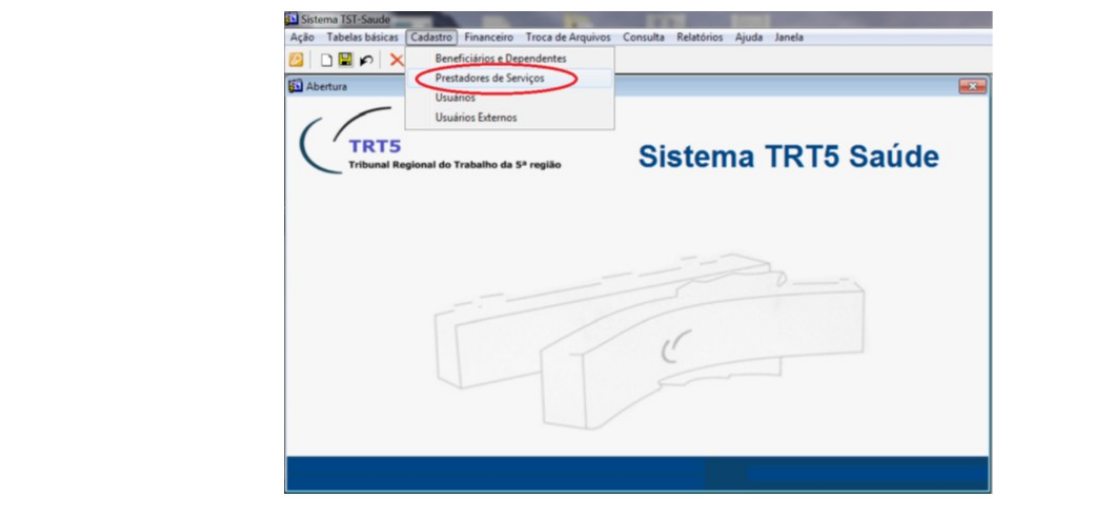

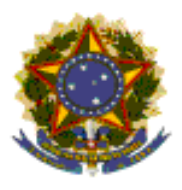

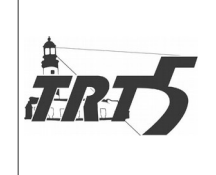

# **MANUAL DE PROCEDIMENTOS Procedimento:** Alterar cadastro no sistema FORMS **Código:** SAPSPR001 **Versão**: 1.0

Será exibida a tela abaixo - Cadastro Dos Prestadores De Serviço- TSPRESTA

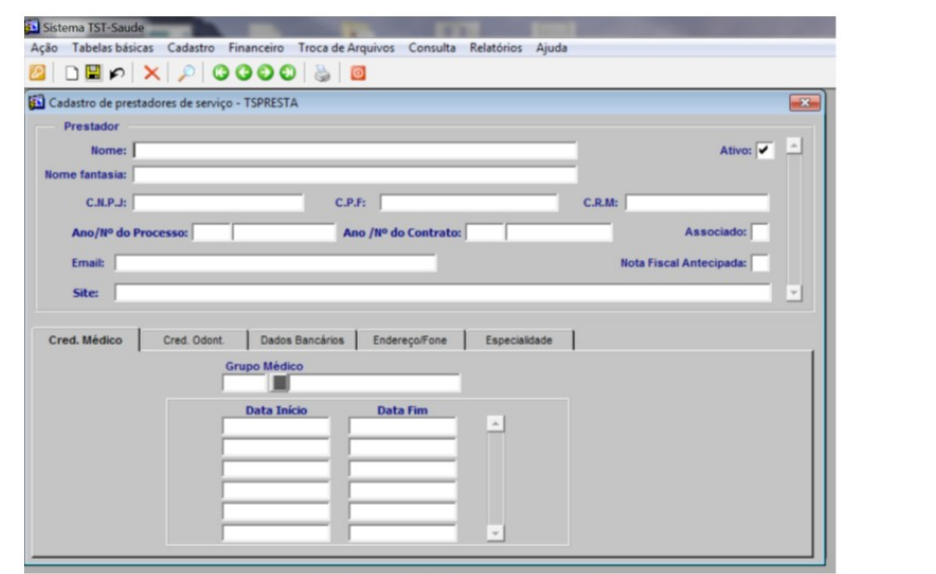

- d) Teclar F7 e digitar no campo "Nome" ou "Nome de Fantasia" o nome fantasia do prestador com % no início e final do nome ou preencher o CNPJ. Exemplo: %NOME DE FANTASIA%;
- e) Teclar F8, ao que o sistema exibirá a razão social e os demais dados de cadastro;

f) Clicar na aba correspondente, conforme o caso. Por exemplo, "Especialidades";

g) Clicar no ícone **para poder selecionar** os procedimentos;

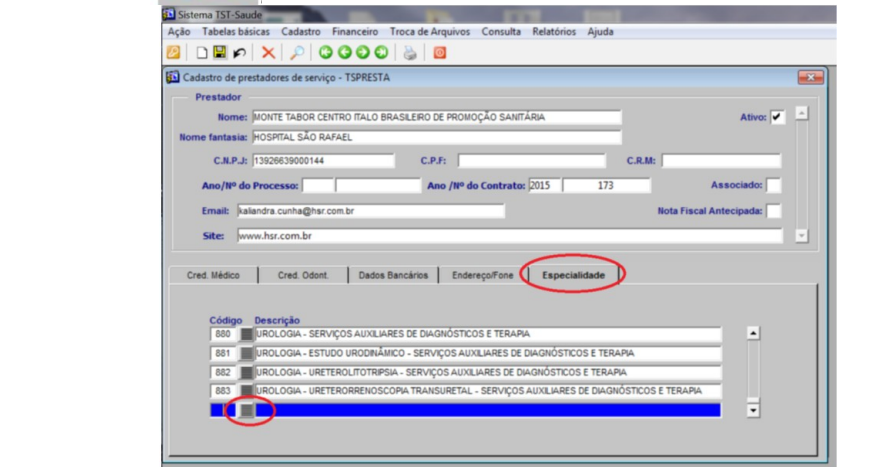

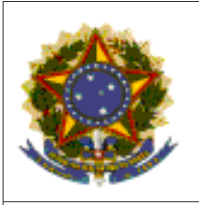

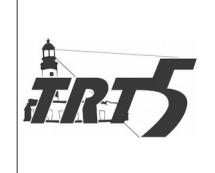

# **MANUAL DE PROCEDIMENTOS Procedimento:** Alterar cadastro no sistema FORMS **Código:** SAPSPR001 **Versão**: 1.0

h) No campo "Find", digitar a especialidade;

- i) Selecionar especialidade e o tipo de serviço (consultório/clínicas, hospital eletivo, pronto socorro ou serviços auxiliares de diagnósticos ou terapia);
- j) Em se tratando de alteração/atualização de endereço, o servidor deve preencher os campos com os dados fornecidos;

k) Clicar em OK;

l) Salvar o registro, clicando na figura de disquete\_

- m) Para adicionar mais procedimentos ou alterar outros dados, clicar no ícone
- n) Encaminhar para a SECOM atualizar no site, lista presente no drive G:/ AUTOGESTÃO TRT5- SAÚDE>CREDENCIAMENTO E CONTRATOS>CONTRATOS>PRESTADORES CONVENIADOS.

# **3.1.2 Alteração/Bloqueio de Login e Senha**

Para a alteração/bloqueio/liberação da senha o servidor deve:

- a) Abrir o sistema FORMS;
- b) Clicar na aba "Cadastro";
- c) Selecionar a opção "Usuários Externos";

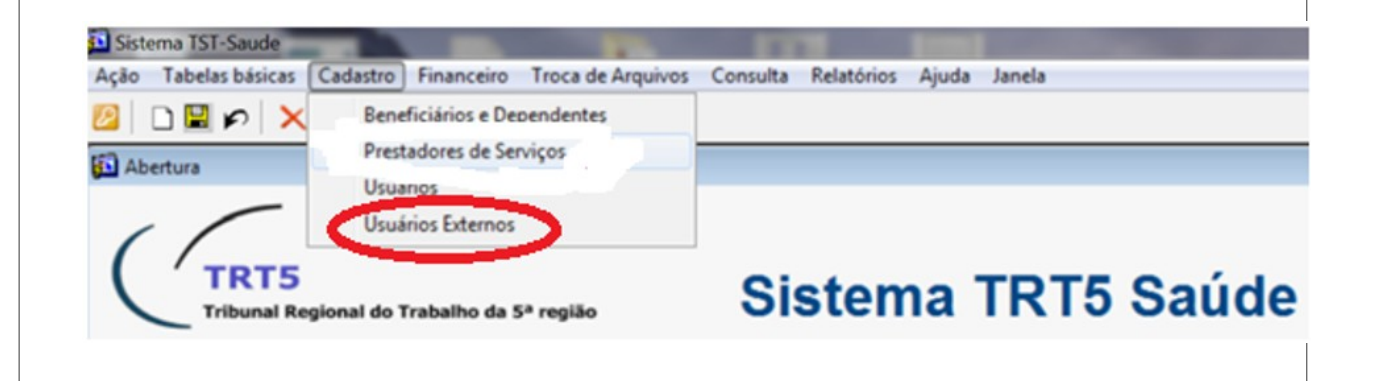

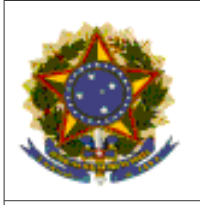

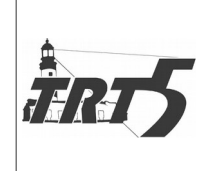

### **MANUAL DE PROCEDIMENTOS**

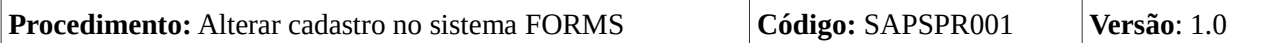

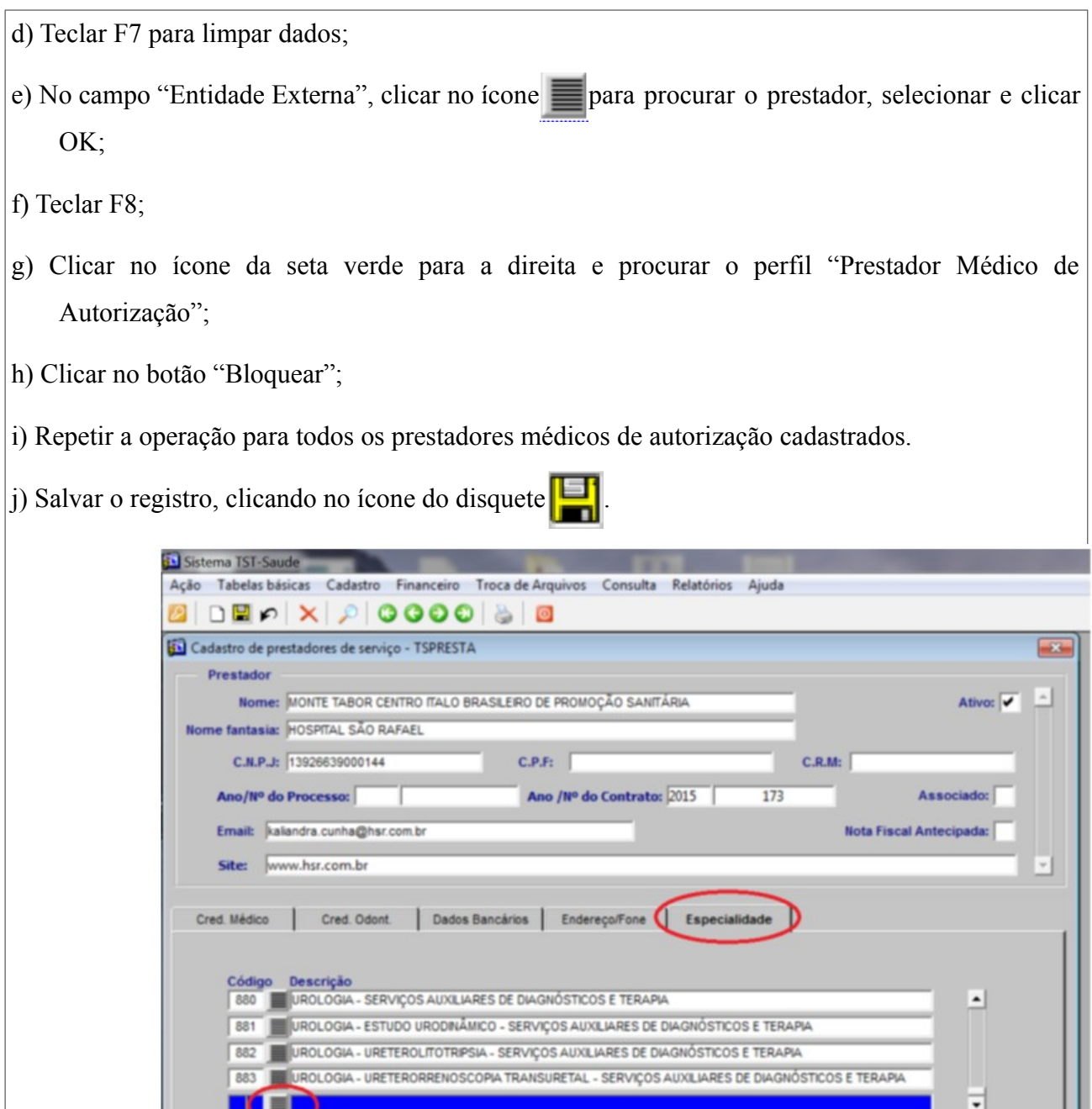

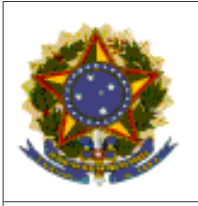

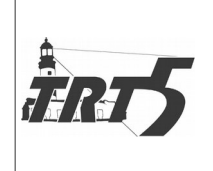

**MANUAL DE PROCEDIMENTOS**

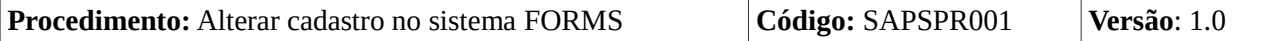

k) No campo "Find", digitar a especialidade;

- l) Selecionar especialidade e o tipo de serviço (consultório/clínicas, hospital eletivo, pronto socorro ou serviços auxiliares de diagnósticos ou terapia);
- m) Em se tratando de alteração/atualização de endereço, o servidor deve preencher os campos com os dados fornecidos;

n) Clicar em OK;

o) Salvar o registro, clicando na figura de disquete  $\begin{bmatrix} 1 \\ 1 \end{bmatrix}$ 

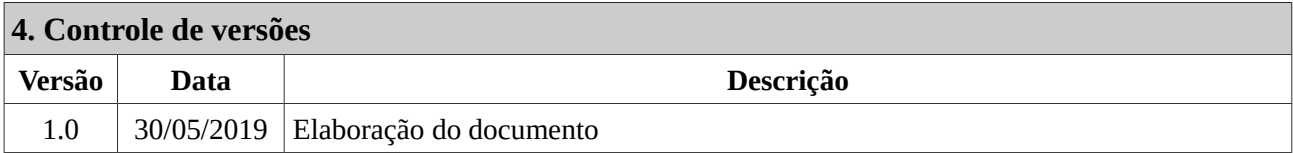